# Photoshop Tutorials

#### Table of Contents:

| 1 | How to Save an Image for the Web | 1 |
|---|----------------------------------|---|
| 2 | Resizing an Image                | 2 |
| 3 | Cropping an Image                | 4 |
| 4 | How to Lighten a Dark Image      | 5 |

## 1 How to Save an Image for the Web

When you put an image on your website you have to make sure that the file size isn't too large as this will slow down your website. At the same time you have to make sure that your file size isn't too small as this will ruin the quality of your image. To ensure that your website isn't slow and the quality of your photos isn't ruined you will have to save your images for the web in Photoshop.

- 1. Open up your image in Photoshop.
- 2. Click File > Save for Web...

| File Edit Image Laye           | r Type Select    |  |  |
|--------------------------------|------------------|--|--|
| New                            | Ctrl+N           |  |  |
| Open                           | Ctrl+O           |  |  |
| Browse in Bridge               | Alt+Ctrl+O       |  |  |
| Open As                        | Alt+Shift+Ctrl+O |  |  |
| Open as Smart Object           |                  |  |  |
| Open Recent                    |                  |  |  |
| Close                          | Ctrl+W           |  |  |
| Close All                      | Alt+Ctrl+W       |  |  |
| Close and Go to Bridge         | Shift+Ctrl+W     |  |  |
| Save                           | Ctrl+S           |  |  |
| Save As                        | Shift+Ctrl+S     |  |  |
| Check In                       |                  |  |  |
| Revert                         | F12              |  |  |
| Extract Assets                 | Alt+Shift+Ctrl+W |  |  |
| Generate                       |                  |  |  |
| Save for Web                   | Alt+Shift+Ctrl+S |  |  |
| Place Embedded<br>Place Linked |                  |  |  |

3. There are several different file formats you can save your image as – GIF, JPEG, PNG, etc. In this example we will save it as a jpeg.

| Preset: JPEG Medium | •           |
|---------------------|-------------|
| JPEG                | •           |
| GIF                 | Quality: 30 |
| JPEG                | goomey. So  |
| PNG-8               | Blur: 0     |
| _ PNG-24            | Matter      |
| <sup>™</sup> WBMP   | Matte:      |
| Embed Color Profile |             |
|                     |             |

4. You'll notice tabs that say Original, Optimized, 2-Up, and 4-Up. If you select 2-Up you can see a side-by-side comparison of the original image and the optimized version of your image.

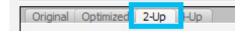

5. Select the type of quality you want your image to be. Try selecting Medium or High from the dropdown and choose the one you believe looks best without taking too long to load.

| High          | Quality: 60 | - |
|---------------|-------------|---|
| Low<br>Medium | Blur: 0     | - |
| High          | Matte:      | - |

You can see the approximate load time below your image:

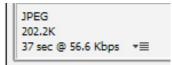

6. Once you are happy with the quality and the load time of your image you can click Save. A "Saved Optimized As" window will appear. Give your file a name and save it to your folder.

# 2 Resizing an Image

- 1. Open up Photoshop.
- 2. Click File > Open and search for your image.
- 3. At the top click Image > Image size.

| PS File Edit       | Image Layer   | Type Select | Filter | 3D  | View | Winde        |
|--------------------|---------------|-------------|--------|-----|------|--------------|
| ▶. + 🔲 Auto-       | Mode          |             | •      | ols | ī    | 0 <b>-</b> 0 |
| → × drangeas.jpg ( | Adjustments   |             | •      |     |      |              |
| 4                  | Auto Tone     | Shift+(     | Ctrl+L |     | 1    | 2            |
| ▶⊕                 | Auto Contrast | Alt+Shift+G | Ctrl+L |     |      |              |
| Ξ,                 | Auto Color    | Shift+C     | Ctrl+B |     |      |              |
| $\varphi_{\perp}$  | Image Size    | Alt+        | Ctrl+I |     |      |              |
| *                  | Canvas Size   | Alt+C       |        |     |      |              |

4. A dialog box will appear with width and height fields.

| Image Size |                            |             | -           | ×  |
|------------|----------------------------|-------------|-------------|----|
|            | Image Size:<br>Dimensions: | 351.6K (was |             | ۵. |
|            | Fit To:                    | Custom      |             | ÷  |
|            | Width:                     | 400         | Pixels      | \$ |
|            | 🖸 🖵 Height:                | 300         | Pixels      | ÷  |
|            | Resolution:                | 96          | Pixels/Inch | \$ |
|            | Resample:                  | Automatic   |             | \$ |
|            | ОК                         |             | Cancel      |    |

5. If you would like to change the size of the image without distorting it the best thing to do would be to change either the width or the height of the image while making sure the "chain-link" image is selected in between Width and Height. You'll know it has been selected when you see lines connecting it to the Width and the Height.

| /idth: | 400 | Pixels | \$ |
|--------|-----|--------|----|
| eight: | 300 | Pixels | \$ |

- 6. When you are happy with the size click "OK."
- 7. Save for the web.

# 3 Cropping an Image

- 1. Open up Photoshop.
- 2. Click File > Open and search for your image.

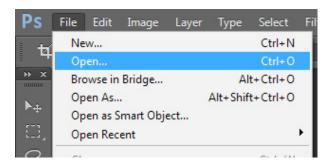

3. Click on the Crop Tool in the left-hand side.

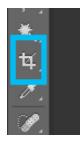

- 4. If you would like to crop your image to a specific width and height click on the Crop Tool.
- 5. At the top you'll see two fields for "Ratio." Enter in the width and height in pixels and you'll see that the crop tool will adjust to match the size you entered. For example, you can crop your image to be 1200px by 900px.

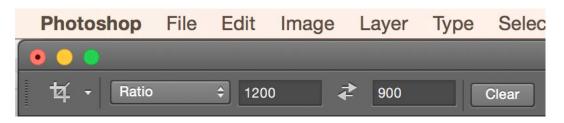

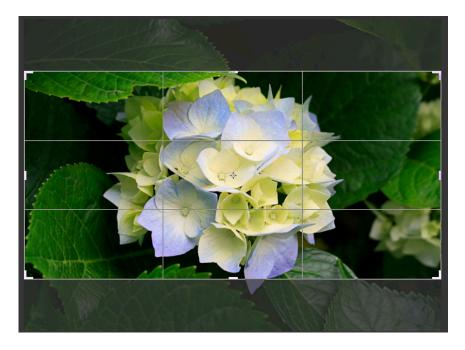

- 6. Click and drag the photo around if you want a different part of the image to be cropped.
- 7. Hit Enter.
- 8. Save for the web.

## 4 How to Lighten a Dark Image

1. Open up your image in Photoshop by clicking File > Open and search for your image.

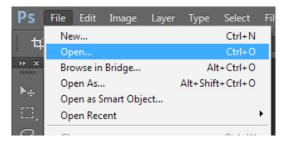

2. Click on the "Create new fill or adjustment layer" button.

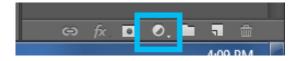

3. Select "Levels."

| Solid Color         |
|---------------------|
| Gradient            |
| Pattern             |
| Brightness/Contrast |
| Levels              |
| Curves              |
| Exposure            |

4. You'll see a dropdown that says "Normal" by default. Click on it and select "Screen."

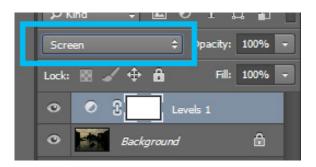

- 5. If you're happy with your image save it for the web.
- 6. If you would like to brighten your image even more click on the layer called "Levels 1" and drag and drop it to the "Create a new layer" button.

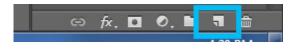

You will see a new layer called "Levels Copy 1" which will make your photo even brighter.

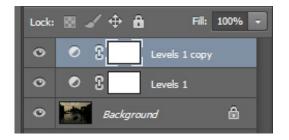

7. Save for the web.

## Before:

## After:

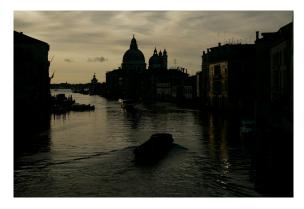

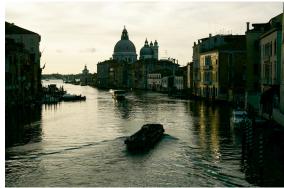